## **ATTIVARE UNA CHAT**

Voglio attivare una chat sulla pagina principale del mio corso nella sezione ITALIANO.

Clicco sulla rotellina a destra del titolo, poi clicco su **ATTIVA MODIFICA.**

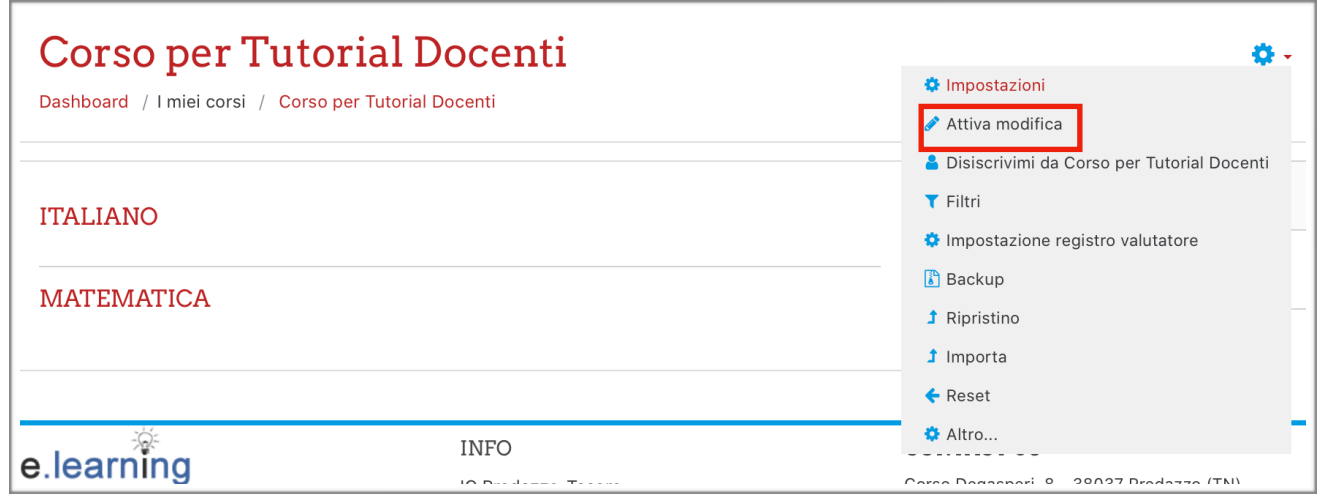

A destra della sezione ITALIANO clicco su **AGGIUNGI UNA ATTIVITÀ O UNA RISORSA.**

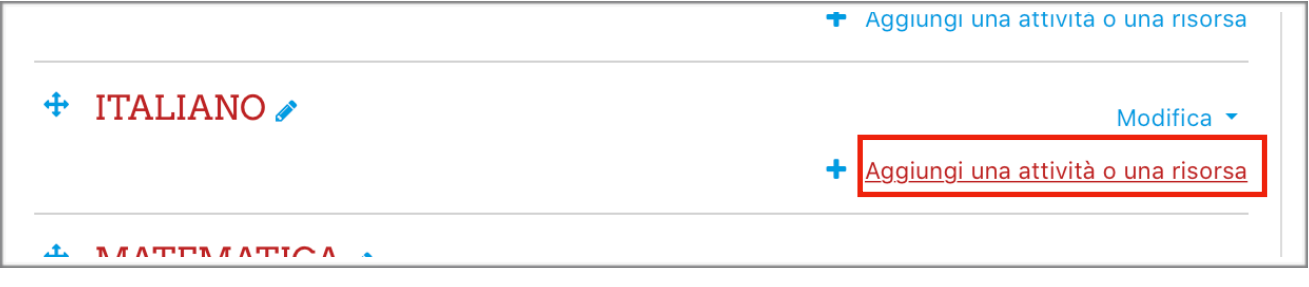

Seleziono **CHAT** e poi clicco su **AGGIUNGI**.

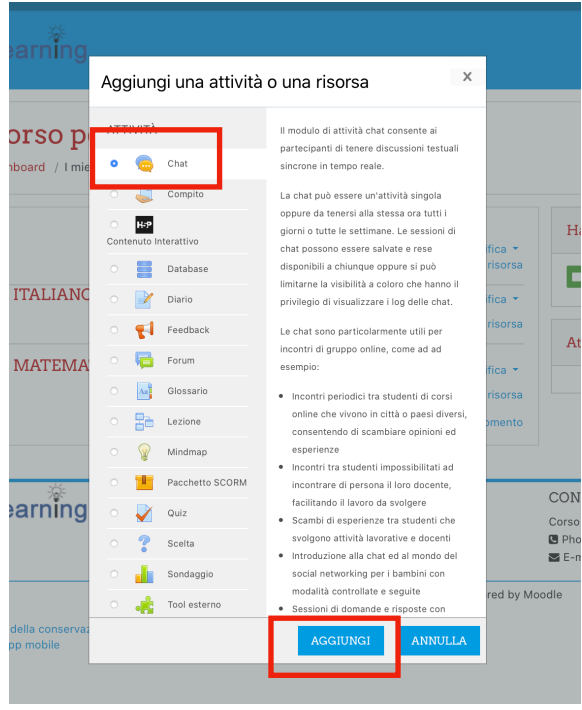

Scrivo il titolo della mia chat a destra di "Nome della chat".

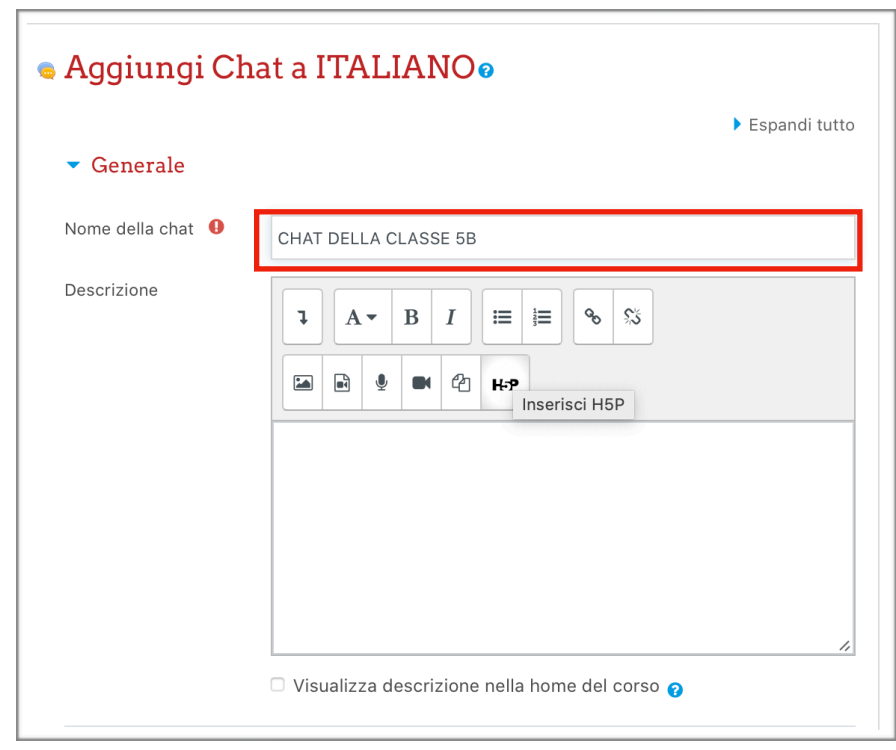

Scorro la pagina in basso. Clicco su **SALVA E TORNA AL CORSO.**

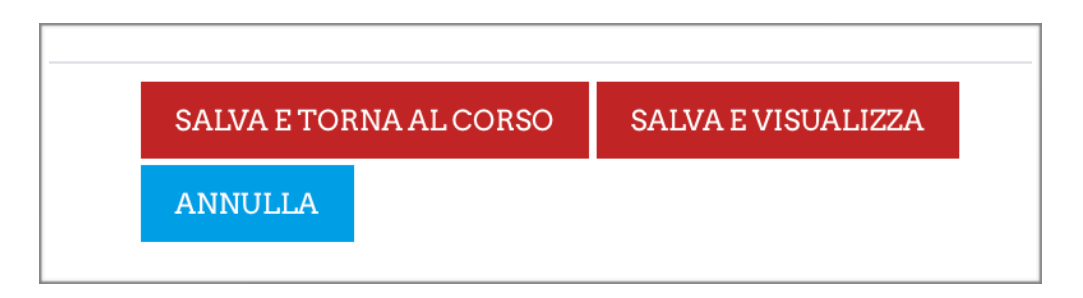

Clicco su **TERMINA MODIFICA.** La chat è attivata.

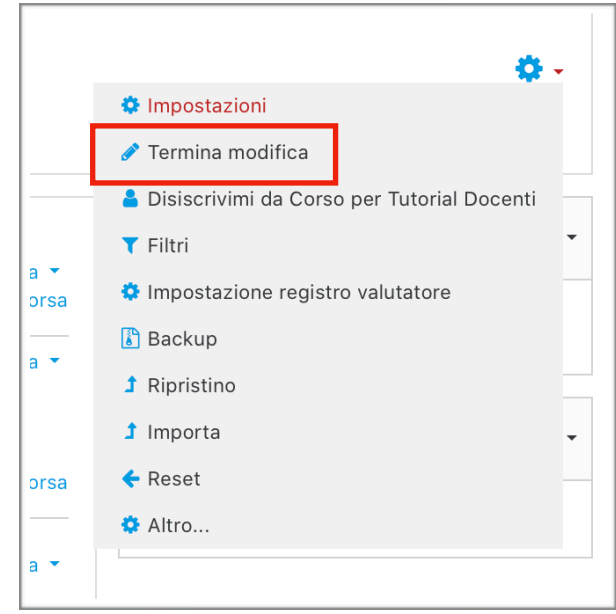

## **NASCONDERE/VISUALIZZARE LA CHAT**

Clicco sulla rotellina a destra del titolo, poi clicco su **ATTIVA MODIFICA.**

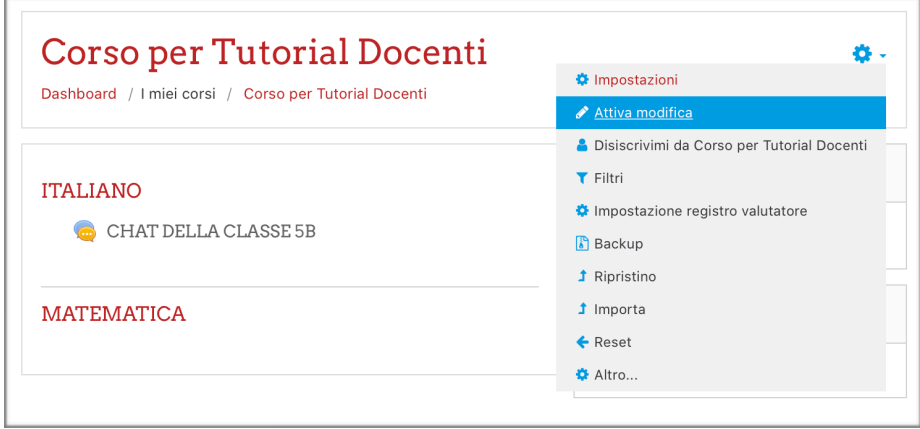

Clicco su **MODIFICA** a destra della CHAT.

Se voglio nasconderla ai miei studenti clicco su **NASCONDI** (verrà mostrata solo in presenza dell'insegnante).

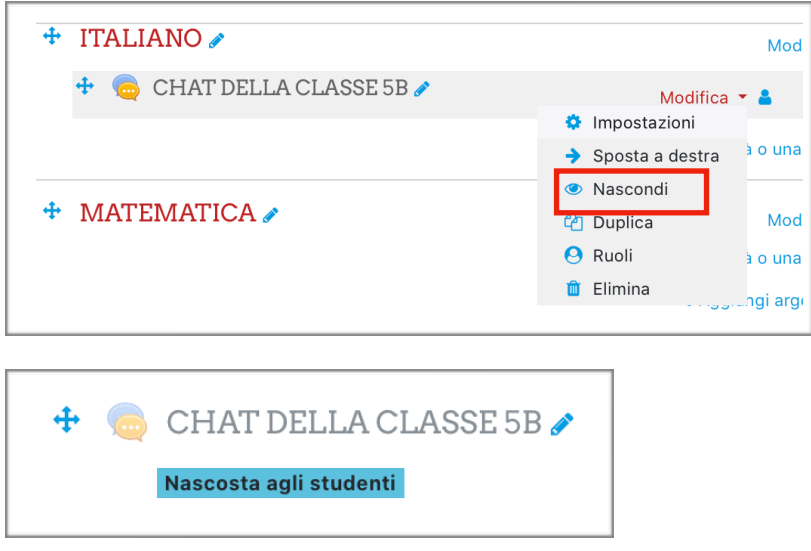

Se voglio che i miei studenti utilizzino la chat clicco su **VISUALIZZA.**

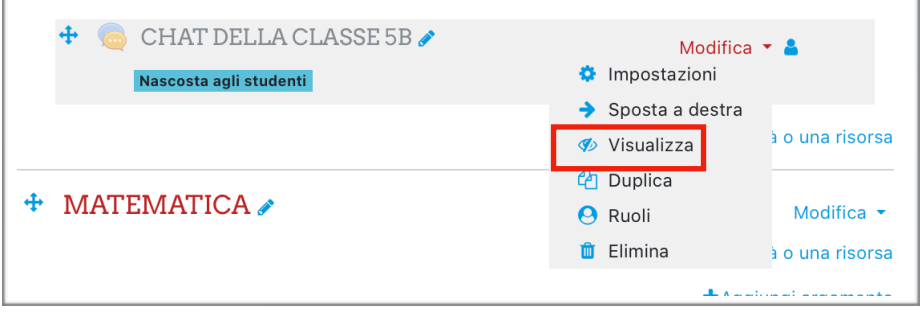

Clicco su **TERMINA MODIFICA.** La chat è visibile (la possono vedere e utilizzare) o nascosta.

## **USO DELLA CHAT**

Se la chat è visibile, lo studente la vede sulla bacheca del corso. Deve cliccare su **CHAT DELLA CLASSE 5B.**

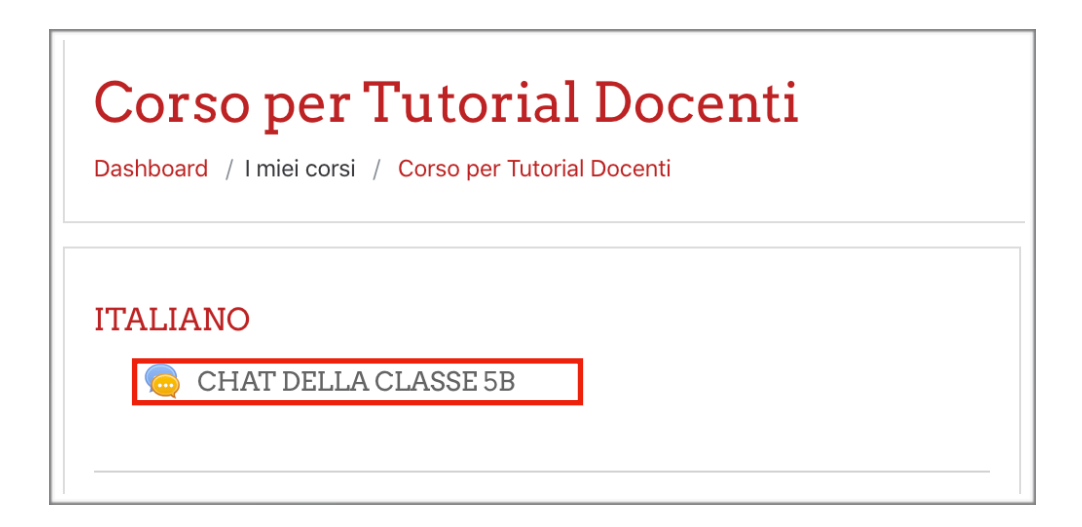

Poi deve cliccare su **ENTRA NELLA CHAT.**

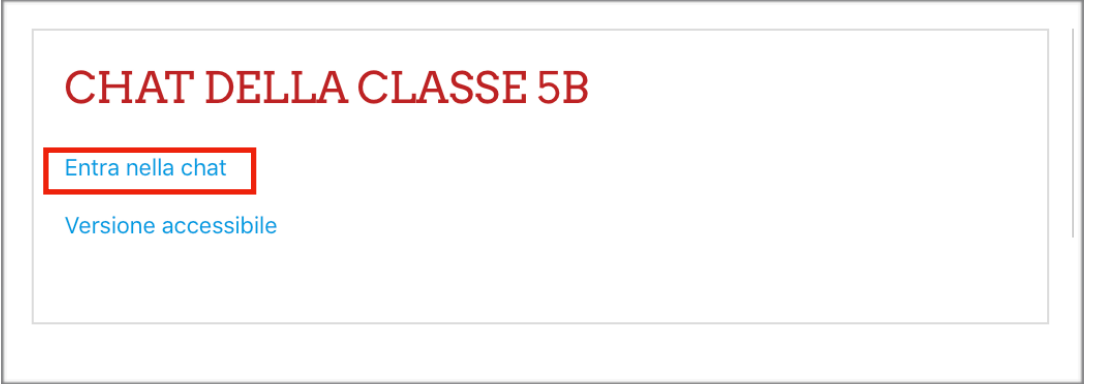

Si apre una nuova finestra. Sulla colonna a destra ci sono i nomi dei partecipanti alla chat. Il messaggio da inviare si scrive nel rettangolo bianco in basso e poi si deve premere **INVIA.**

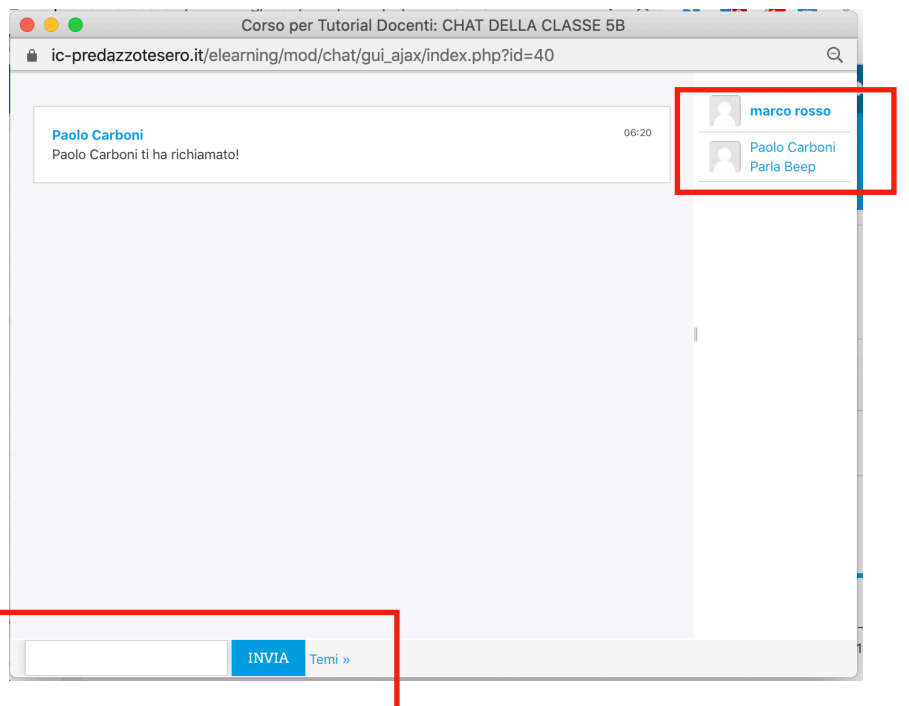

Un messaggio indica chi accede in quel momento alla chat.

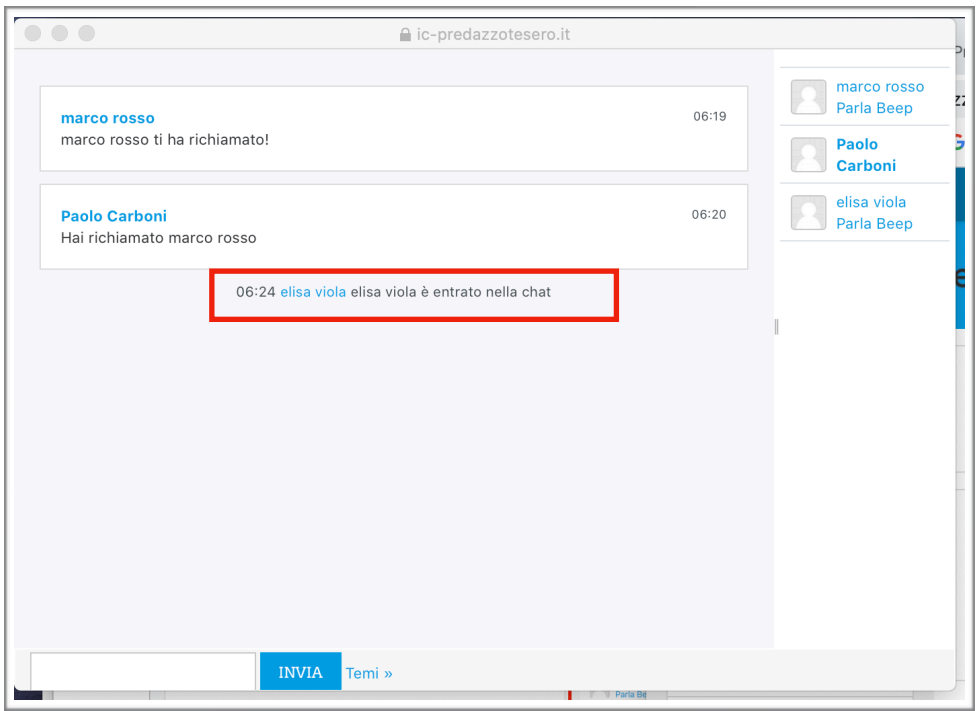

I messaggi appaiono nell'ordine cronologico in cui sono inviati.

È possibile cambiare l'aspetto della propria finestra di chat cliccando su **TEMI** (a destra di invia).

È possibile vedere le sessioni già svolte cliccando su **VISUALIZZA LE SESSIONI GIÀ SVOLTE.**

 $\sim$ 

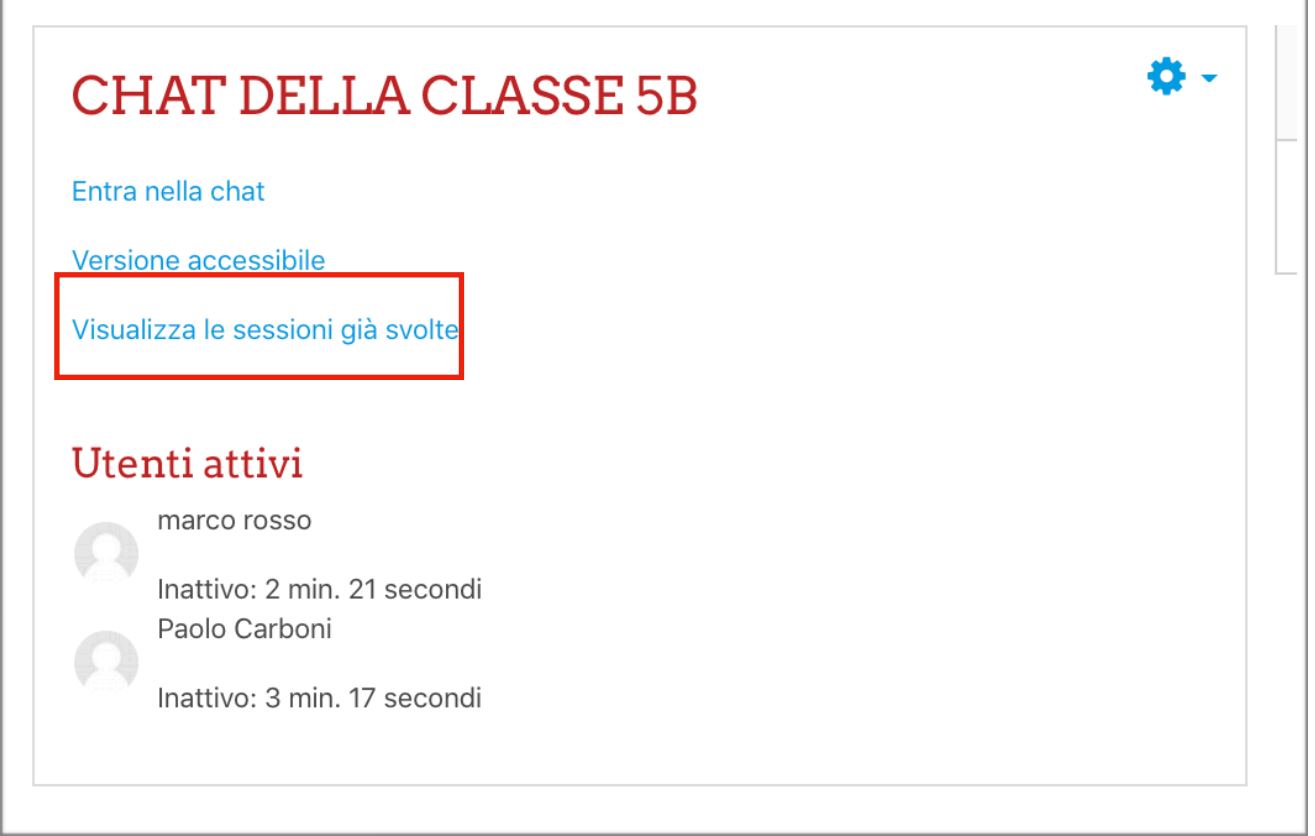

## Poi si deve cliccare su **VISUALIZZA QUESTA SESSIONE**

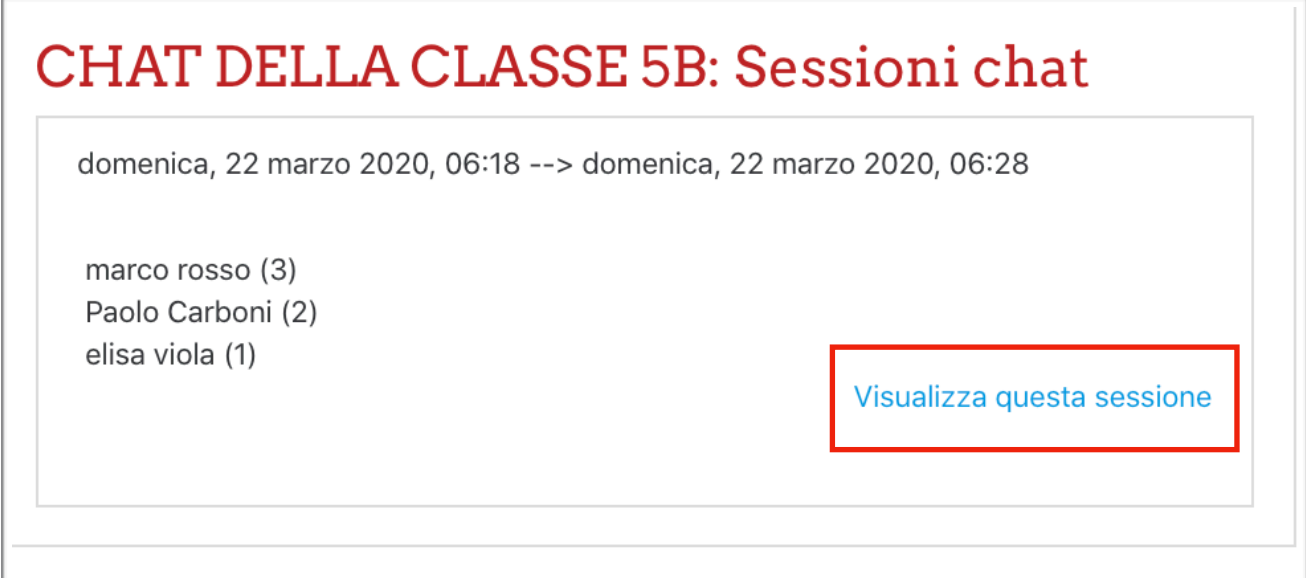

Apparirà la lista degli interventi e l'orario in cui sono stati scritti.

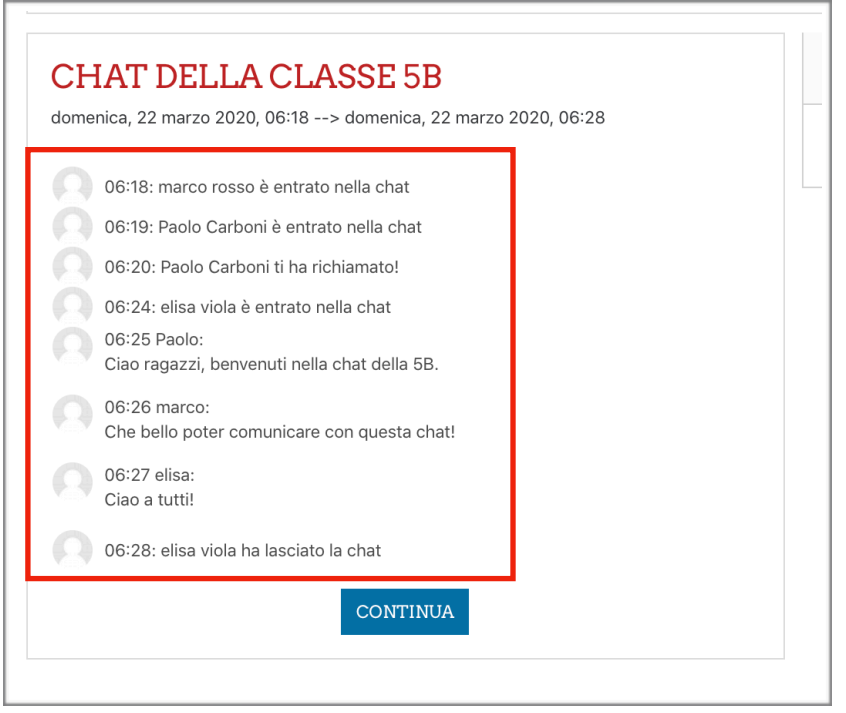

Per tornare alla chat cliccare in alto sul nome della chat. Per tornare al corso cliccare in alto sul nome del corso.

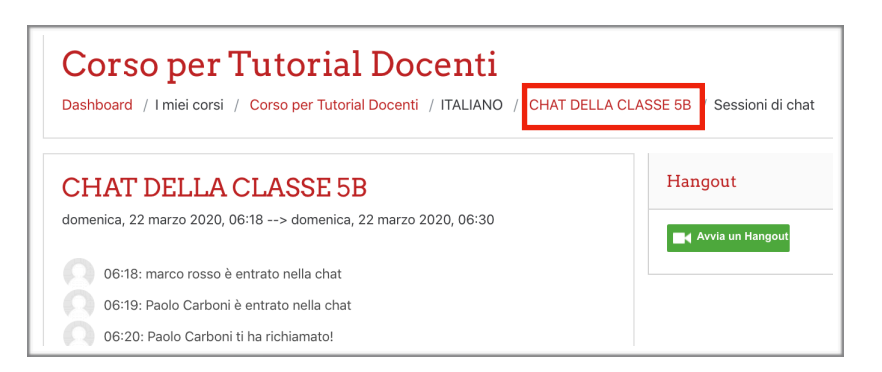